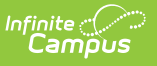

## **CALPADS Student English Language Acquisition (SELA) [.2231 - .2335]**

Last Modified on 09/21/2023 10:41 am CDT

You are viewing a previous version of this article. See CALPADS Student English Language Acquisition (SELA) for the most current information.

[Report](http://kb.infinitecampus.com/#report-logic) Logic | [Non-Binary](http://kb.infinitecampus.com/#non-binary-gender-reporting) Gender Reporting | [Validate](http://kb.infinitecampus.com/#validate-sela-data) SELA Data | [Report](http://kb.infinitecampus.com/#report-editor) Editor | Generate the Report | [Report](http://kb.infinitecampus.com/#report-layout) Layout

**Classic View:** CA State Reporting > CALPADS Student English Language Acquisition

**Search Terms:** CALPADS Student English Language Acquisition

The CALPADS Student English Language Acquisition Extract is used to submit ELAS information about a student. This should be submitted when obtaining a new SSID; after that, only submit this when the student's ELAS changes (from EL to RFEP or from TBD to EL).

Only active EL records report.

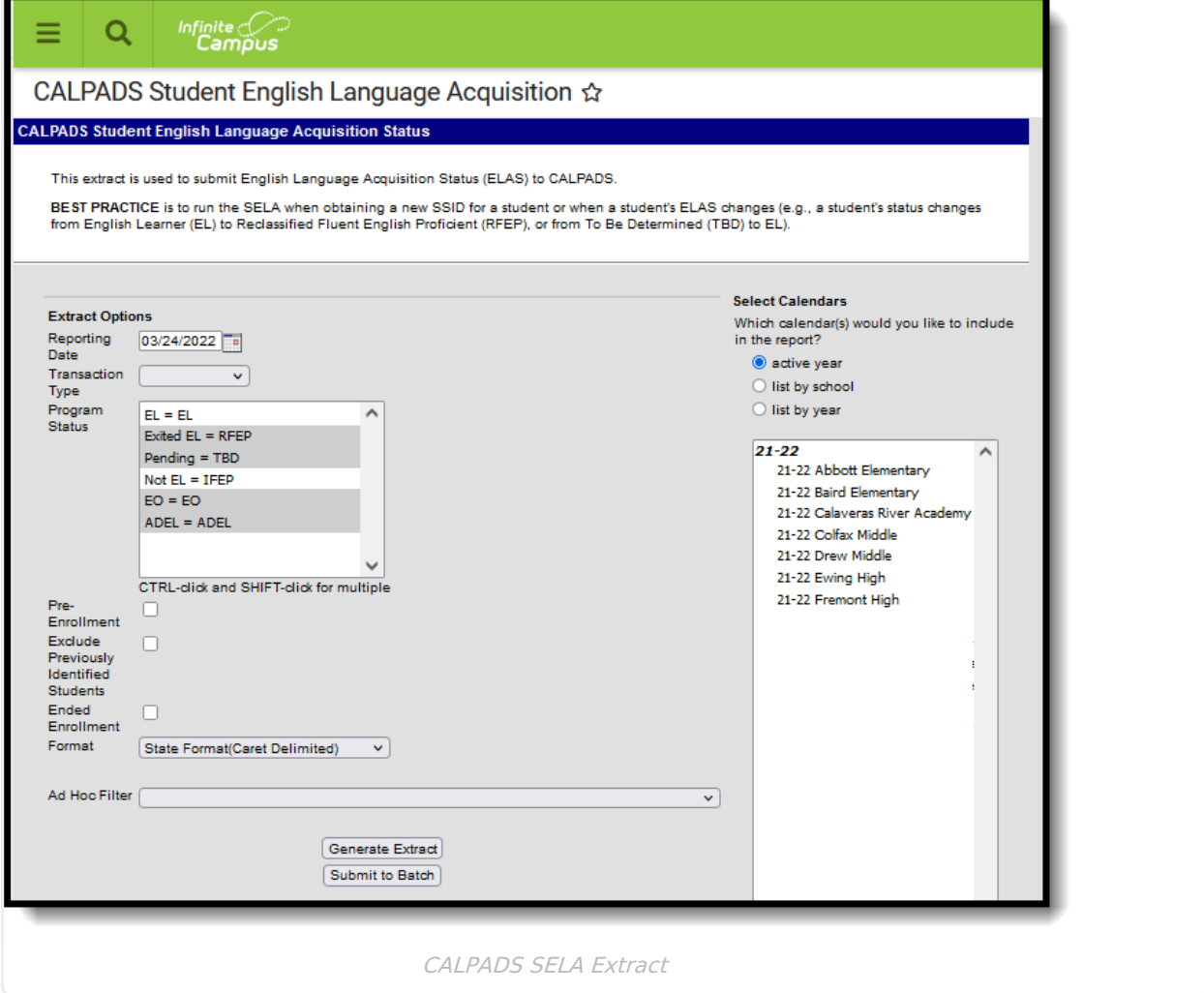

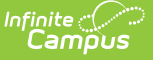

## **Report Logic**

All actively enrolled students in the selected calendar(s) report as of the entered Reporting Date, when their Identified Date on the EL record is on or after the Calendar Start Date. Only those students who have the selected EL statuses from the Program Status field on the report editor are included.

When the **Exclude Previously Identified Students** checkbox is marked on the report editor, students who were identified as EL prior to their enrollment start date in the selected calendar are NOT included in the extract.

Only one record reports for any one student, regardless of the number of enrollments the student has.

Students do not report when:

- The enrollment record has a Service Type of N: Special Education.
- Their enrollment record is marked as State Exclude or No Show.
- The grade level of enrollment is marked as State Exclude.
- The calendar of enrollment is marked as State Exclude.
- The grade level of enrollment is PS, IN, TD, or AD.
- **The student is not enrolled in the reporting school on the Reporting Date. All enrollment-related data should report from the enrollment that is active on the REPORTING DATE**

### **Blank or Add Logic**

Students with an EL Status of Pending report a TBD record (ELAS Status) with the entered TBD Date. If the TBD Date field is blank, the Enrollment Start Date is used.

An EO record reports when a student has an EO EL Record and the Identifiied Date is between the Previous Report Date and the Report Date. The ELA Status reports as EO and the ELA Start Date reports the Identified Date when populated; if not poulated, the Enrollment Date reports.

### **Replace Logic**

All students who have changed EL status between the Previous Report Date and the Reporting Date report.

- If the EL Status is Exited EL, and the Program Exit Date entered is between the Previous Report Date and the Reporting Date, the student reports:
	- ELA Status reports as RFEP
	- ELA Start Date reports the student's Program Exit Date
- If the EL Status is Exited EL, and the Program Exit Date entered is not between the Previous Report Date and the Reporting Date, the student does not report.
- If the EL Status is Exited EL, and the Program Exit Date is null, the student reports if the Identified Date is between the Previous Report Date and the Reporting Date.
	- ELA Status reports as RFEP

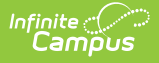

- ELA Start Date reports the student's Identified Date
- If the EL Status is EL, and the Identified Date is between the Previous Report Date and the Reporting Date, the student reports:
	- ELA Status reports as EL
	- ELA Start Date reports the student's Identified Date
- If the EL Status is EL, and the Identified Date is not between the Previous Report Date and the Reporting Date, the student does not report.
- If the EL Status is NOT EL, and the Identified Date is between the Previous Report Date and the Reporting Date, the student reports:
	- ELA Status reports as IFEP
	- ELA Start Date reports the student's Identified Date
- If the EL Status is NOT EL, and the Identified Date is not between the Previous Report Date and the Reporting Date, the student does not report.
- If the EL Status is Pending:
	- ELAS Status reports as TBD
	- ELAS Start Date reports the TBD Date; if it is NULL, the Enrollment Start Date reports.
- Student must report an EO record when they have an EO EL record and the Identified Date field is between the Previous Report Date and the Reporting Date.
	- ELA Status reports as EO
	- ELA Start Date reports as the Identified Date

### **Delete Logic**

All students who are actively enrolled in the calendar on the report date are included. It is recommended that a filter be created to limit the amount of students included in this.

#### **Reporting Dates**

- Students who have a date entered in the **Identified Date** field (Student Information > Program Participation > English Learners (EL) > EL) that is **BEFORE July 1** of the start year **DO NOT REPORT**. It is assumed this information has already been reported to CALPADS.
- **Students who have a date in the Identified Date** field (Student Information > Program Participation > English Learners (EL)) **ON or AFTER July 1** of the start year **DO REPORT**. It is assumed this information has not been reported to CALPADs.

### **Transaction Types**

Specific logic now exists for each Transaction Type on the Report Editor:

- **Blank/Add** This option uses July 1 of the start year for reporting students.
- **Replace** This option uses an additional field of **Previous Report Date** to find specific English Learners (EL) changes. Only those changes report.
- **Delete** This option is to be used with an ad hoc filter, as all students report with this option.

#### **EO Status**

**Kindergarten students who have NOT** been reported and are EO or TBD (have not taken CELDT to determine EL status) **NEED A DATE** in the Enrollment Start Date field (Student

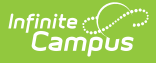

Information > General > Enrollments).

EO students who have been previously reported by other districts as EO do not report in the extract.

## **Non-Binary Gender Reporting**

Schools can assign students a gender of M: Male, F: Female, X: Non-binary. This is done on the [Identities](http://kb.infinitecampus.com/help/identities) tool and/or the [Demographics](http://kb.infinitecampus.com/help/demographics) tool.

CALPADS Extracts use the Legal Gender field included in the Protected Identity Information to report student and staff identity information.

To record a gender of X: Non-binary, on the Identities tool:

- 1. Assign the **Gender of X: Non-Binary** in the standard identify fields.
- 2. Assign the **Protected Identity Information Legal Gender** of M: Male, F: Female, or X: Nonbinary.
- 3. Save the record when finished.

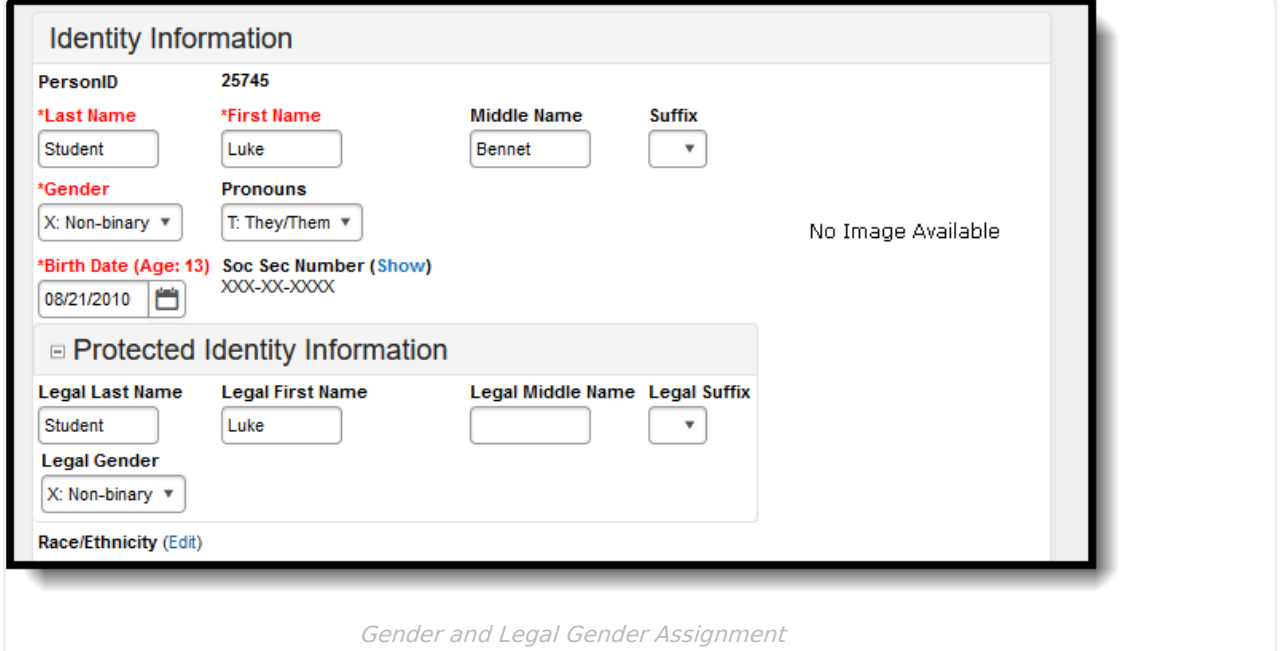

### **Validate SELA Data**

Use the Data [Validation](http://kb.infinitecampus.com/help/data-validation-report) Report to correct any student data prior to the submitting the CALPADS file to the state. Validation Groups and Validation Rules are provided by Infinite Campus for a specific CALPADS extract (listed below). These groups are used to return certain rules assigned to each group.

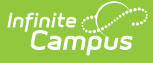

- CALPADS SSID [Enrollment](http://kb.infinitecampus.com/help/calpads-ssid-enrollment-senr)
- CALPADS Student [Information](http://kb.infinitecampus.com/help/calpads-student-information-sinf)
- CALPADS Student [Programs](http://kb.infinitecampus.com/help/calpads-student-program)
- CALPADS Student English Language [Acquisition](http://kb.infinitecampus.com/help/calpads-student-english-language-acquisition)
- [CALPADS](http://kb.infinitecampus.com/help/calpads-student-discipline) Student **Discipline** 
	- Student [Incident](https://kb.infinitecampus.com/help/calpads-student-discipline#CALPADSStudentDiscipline-StudentIncidentFile) File
	- **o** Student [Incident](https://kb.infinitecampus.com/help/calpads-student-discipline#student-incident-result-file) Result File
	- [Student](https://kb.infinitecampus.com/help/calpads-student-discipline#CALPADSStudentDiscipline-StudentIncidentFile) Offense File
- CALPADS Staff [Demographics](http://kb.infinitecampus.com/help/calpads-staff-demographics)
- CALPADS Staff [Assignments](http://kb.infinitecampus.com/help/calpads-staff-assignment)
- [CALPADS](http://kb.infinitecampus.com/help/calpads-course-section) Course Section
- [CALPADS](http://kb.infinitecampus.com/help/calpads-student-course-section-scse) Student Course Section
- CALPADS [Work-Based](http://kb.infinitecampus.com/help/calpads-work-based-learning) Learning
- CALPADS [Postsecondary](http://kb.infinitecampus.com/help/calpads-postsecondary-status-summary) Status Summary

Modifications to the Validation Rules and Validation Groups can be made if your district has purchased the Campus [Analytics](https://www.infinitecampus.com/products/campus-analytics-suite) Suite; otherwise, they are read-only.

Users can select the **Missing or Incorrect Data** Validation Group, which returns any missing or incorrect data that is reported in the CALPADS Extract, like a missing enrollment exit reason or an incorrect date, for example.

Note that examples refer to CALPADS SENR.

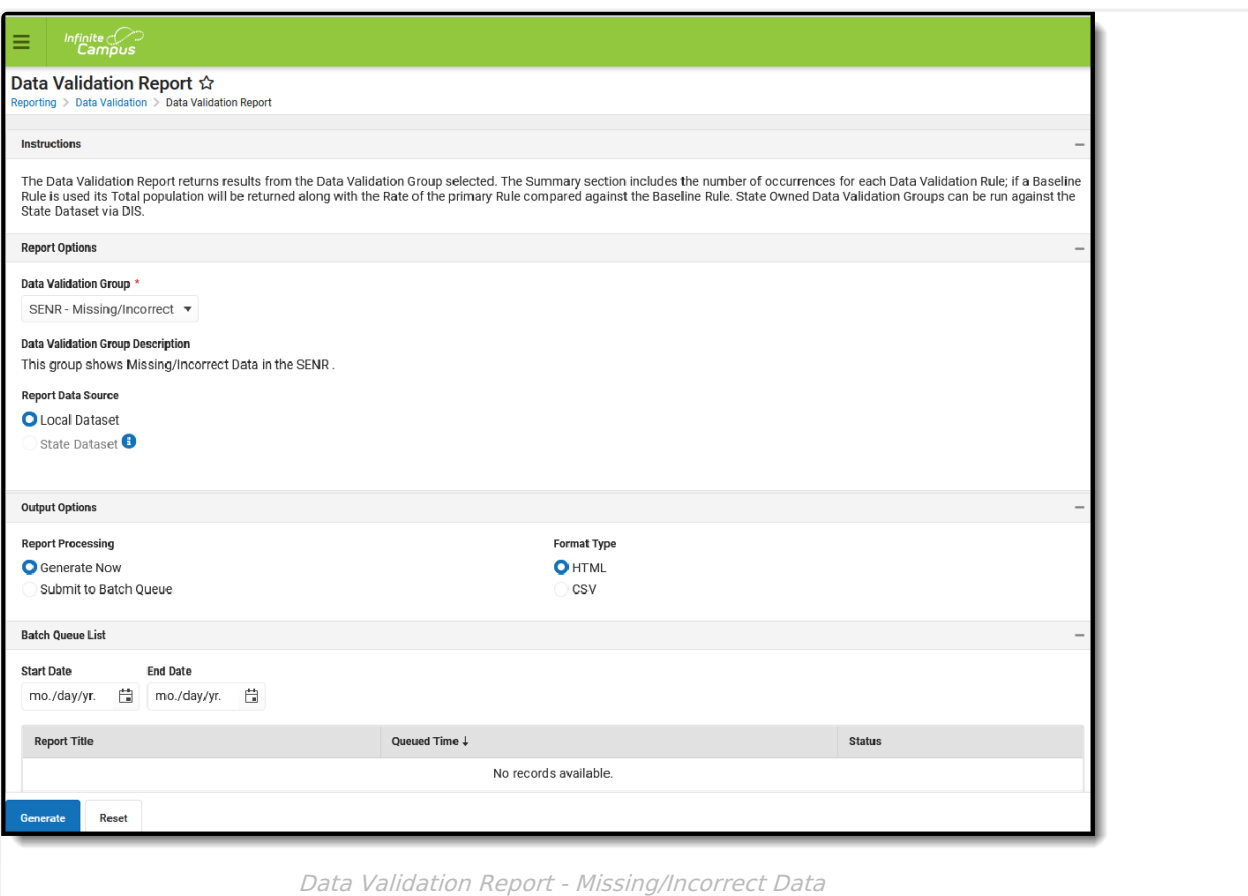

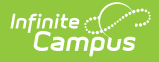

The report first lists a Summary of the issues found and the total number of occurrences.

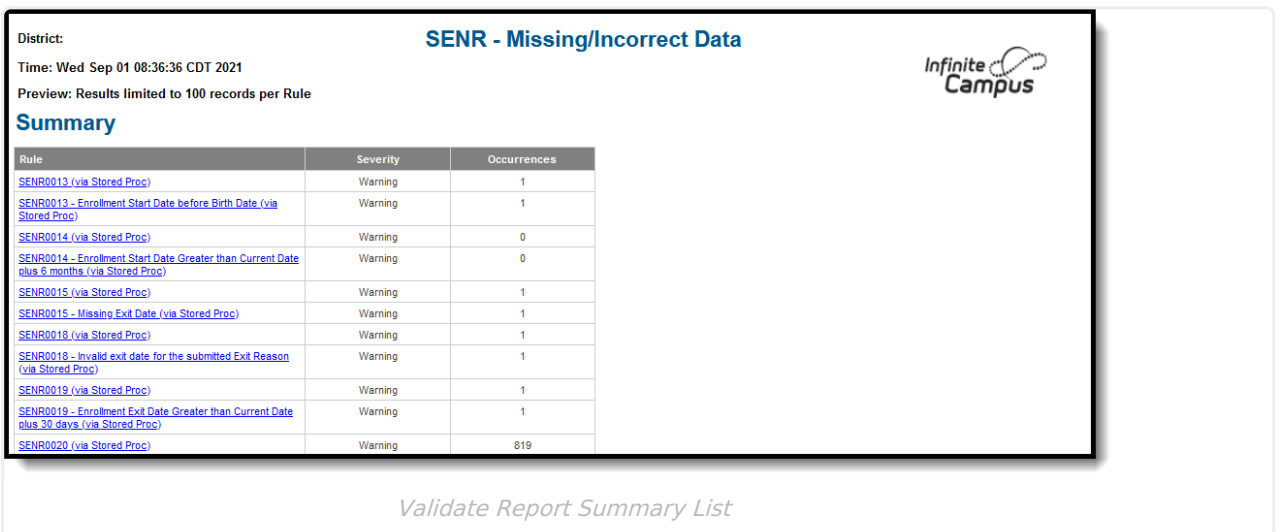

Then, click the Rule in the Summary column (for HTML format), or scroll through the report to see which students meet the criteria of the rule logic.

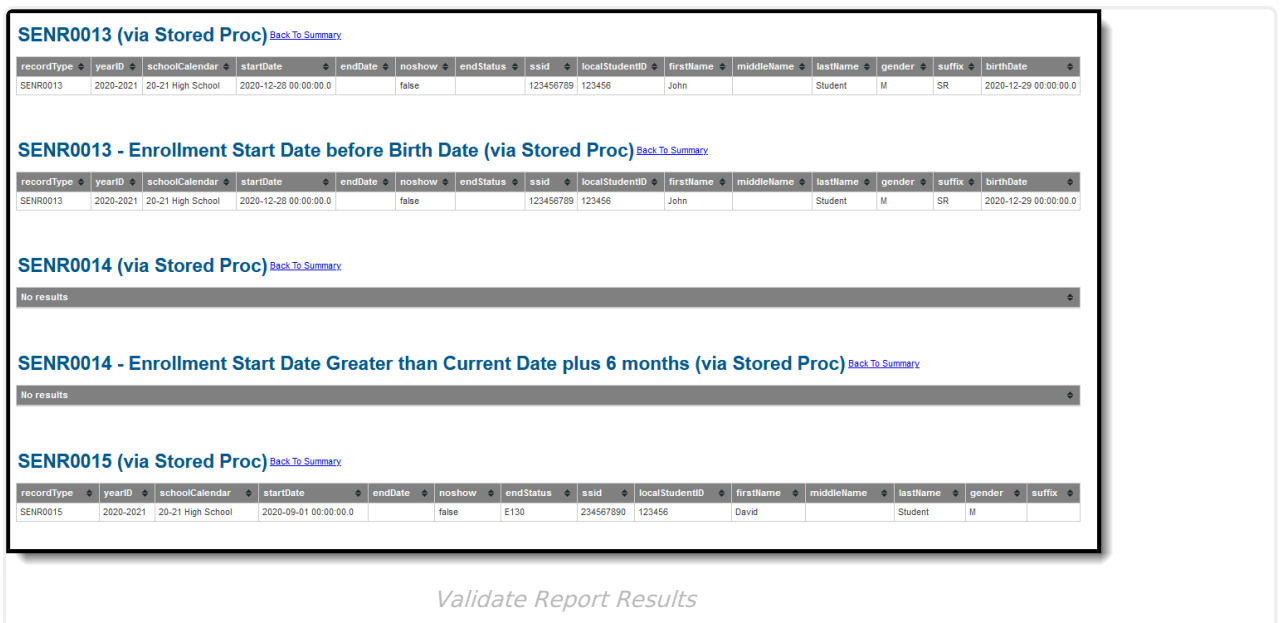

Refer to the tables below, which includes the rule, rule logic and location, for correcting the data.

#### **Missing or Incorrect Data**

The Missing or Incorrect Data Report uses the following rules and logic (open the Click here to Expand section below to see each rule).

▶ Click here to expand...

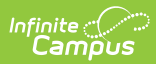

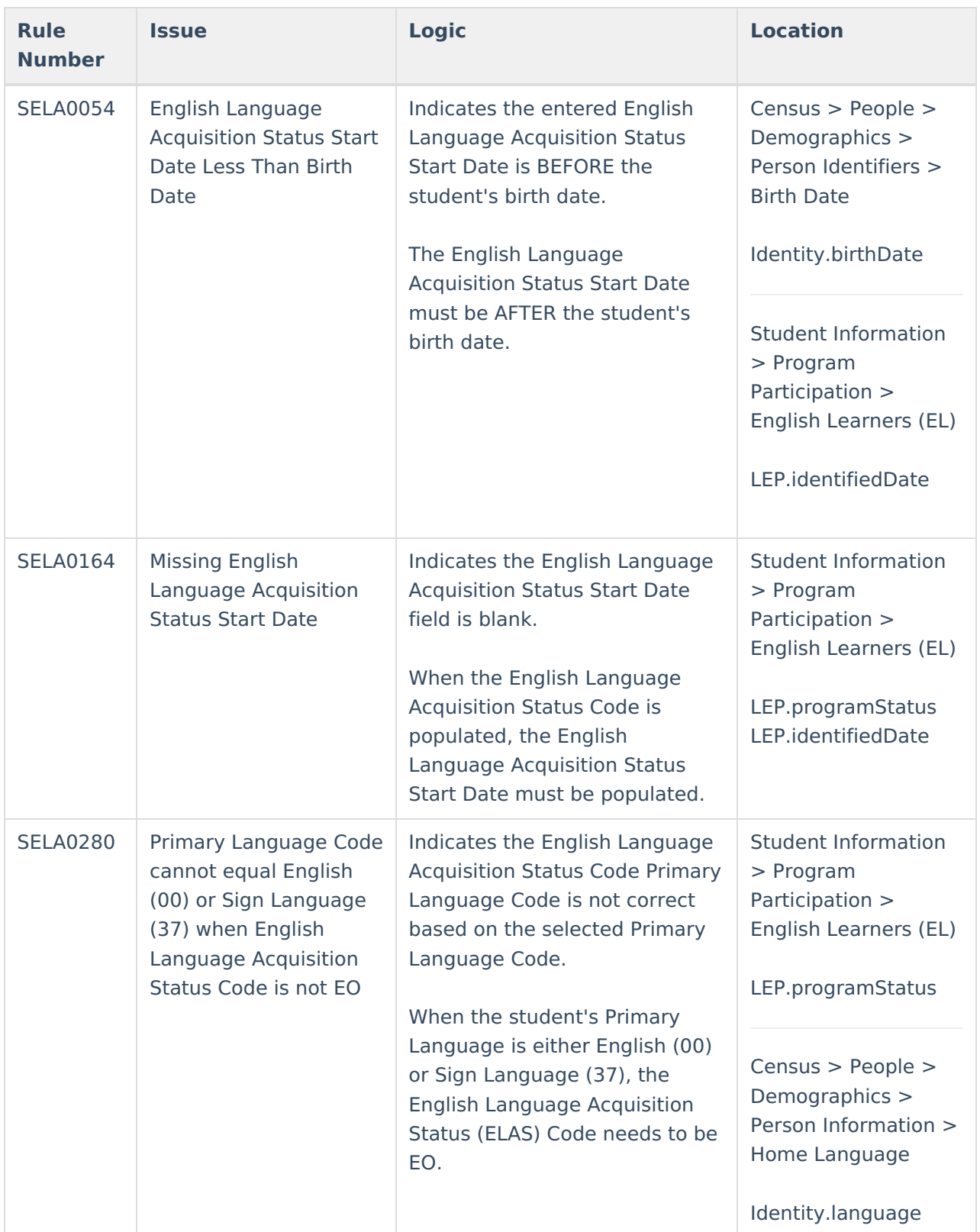

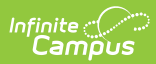

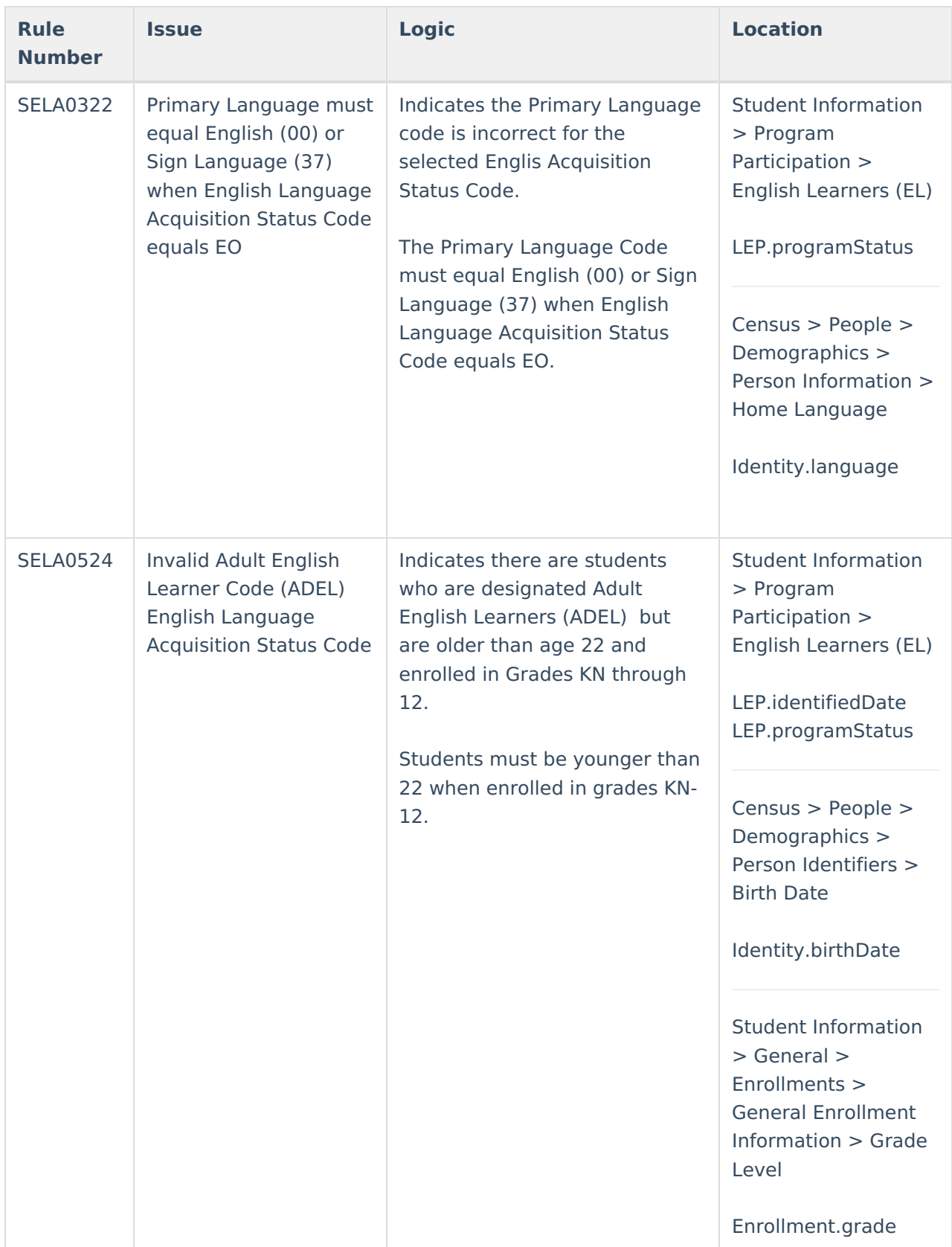

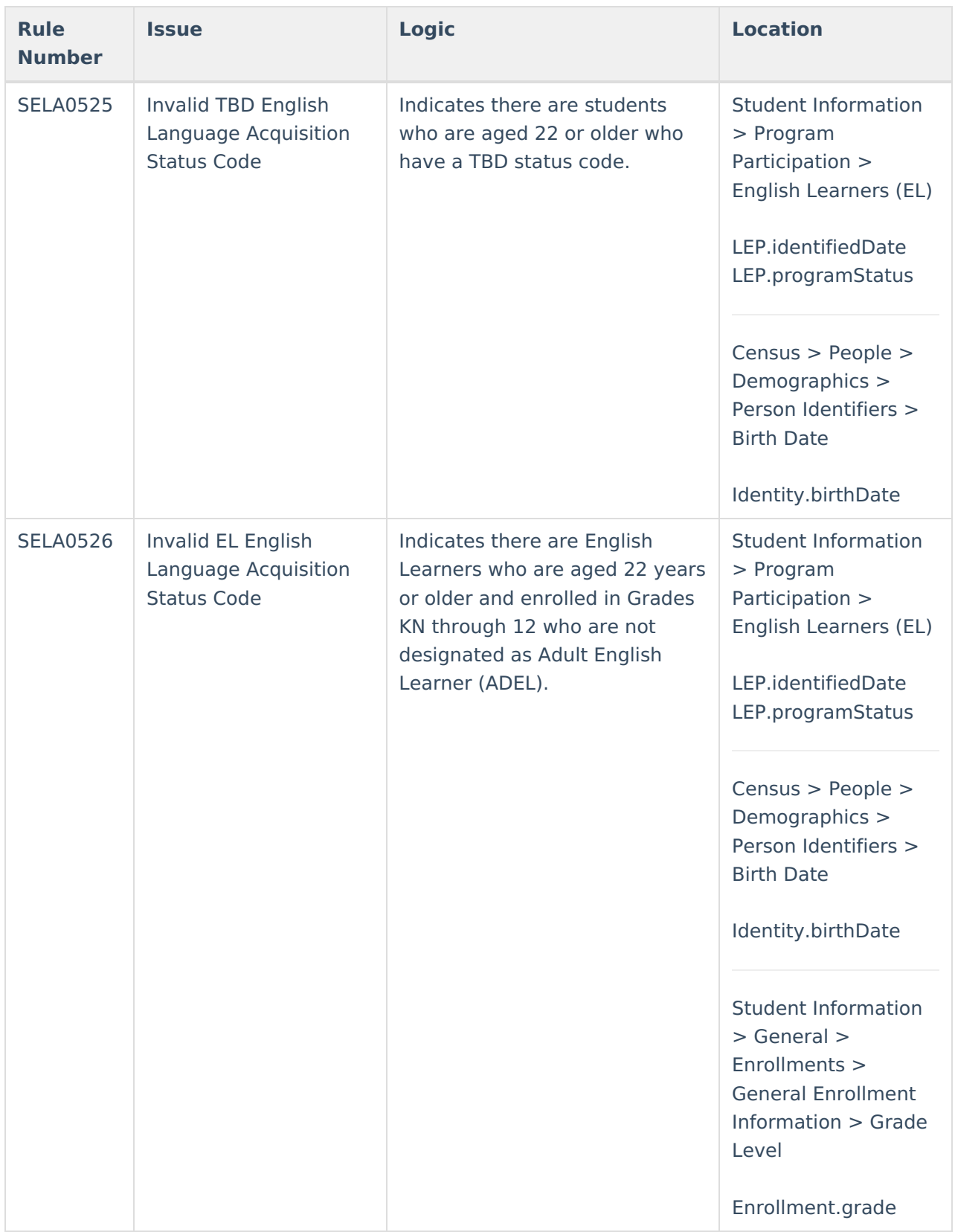

# **Report Editor**

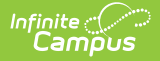

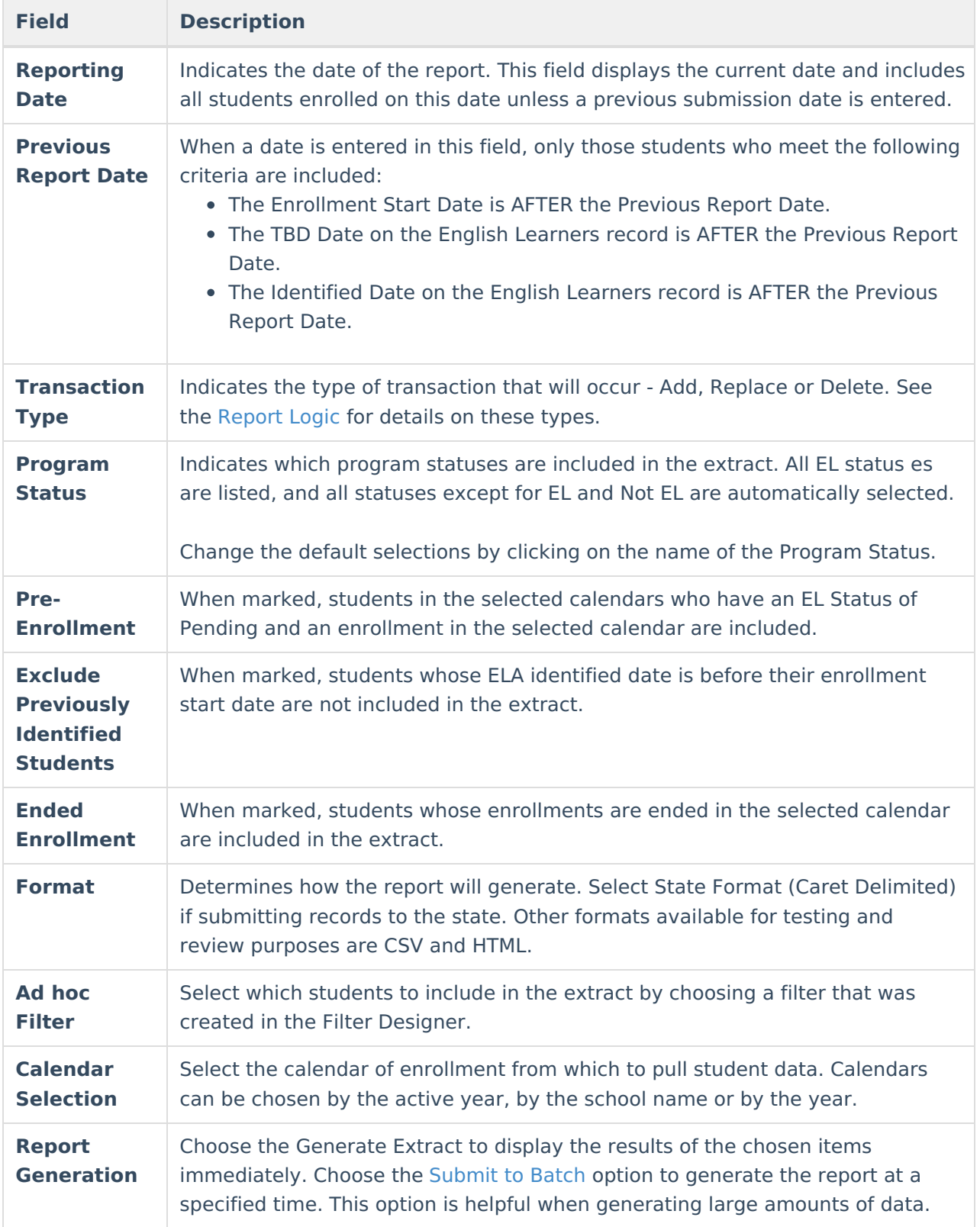

## **Generate the Report**

- 1. Enter the **Reporting Date** in mmddyy format, or use the calendar icon to select a date.
- 2. Select the **Transaction Type** from the dropdown list Add/Update, Delete or Replace.
- 3. Select which **Program Statuses** to include in the extract.

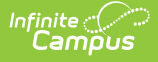

- 4. Mark the **Exclude Previously Identified Students** checkbox, if desired.
- 5. Mark the **Ended Enrollment** checkbox, if desired.
- 6. If desired, enter the **Previous Report Date**. See the Report Editor table for reporting requirements when a date is entered in this field.
- 7. Select the **Format** of the file.
- 8. Use the **Ad hoc Filter** to select students already included in a filter. This is not required. If not chosen, all students who have the appropriate enrollment start or end status during the entered date range are included.
- 9. Select the **Calendars** to include in the file.
- 10. Click the **Generate Extract** button. Or generate the extract at a specified time using the **Submit to Batch** button. The file appears in a new window in the selected format.

| SELA - Notepad                                                                                                    |  |  |  |  |  |  |  |  |  |  |  |
|----------------------------------------------------------------------------------------------------|--|--|--|--|--|--|--|--|--|--|--|
| File Edit Format View Help                                                                                                    |  |  |  |  |  |  |  |  |  |  |  |
| SELA^A^^0123456^1234567^2013-2014^123456789^Ariel^Student^123456789^M^91044415^E0^19000101^00<br>SELAAAAA0123456A1234567A2013-2014A234567890ABrianAStudentA234567890AMA91035550AE0A19000101A01<br> SELA^A^^0123456^1234567^2013-2014^345678901^Carmindy^Student^345678901^M^91026963^E0^19000101^01<br> SELA^A^^0123456^1234567^2013-2014^456789012^Dylan^Student^456789012^F^91043347^E0^19000101^01<br>SELA^A^^0123456^1234567^2013-2014^5678901234^Elenor^Student^567890123^M^91057516^E0^19000101^01<br>SELAAAAA0123456A1234567A2013-2014A6789012345AFritzAStudentA678901234AFA91040511AE0A19000101A01<br>SELA^A^^0123456^1234567^2013-2014^7890123456^Ginger^Student^789012345^F^91029373^E0^19000101^00<br>SELA/A/\/0123456/1234567/2013-2014/8901234567/Henry/Student/890123456/M/91031974/E0/19000101/01<br>SELA/A/\/0123456/1234567/2013-2014/9012345678/1sabe1/Student/901234567/F/91032054/E0/19000101/00 |  |  |  |  |  |  |  |  |  |  |  |

SELA Extract, State Format

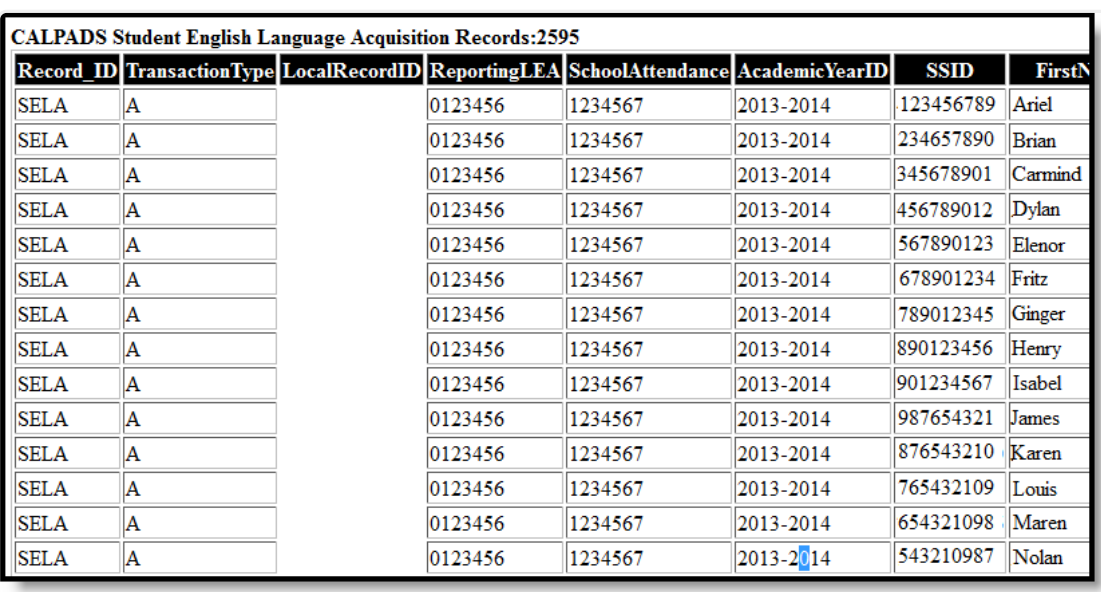

SELA Extract, HTML Format

|                | A           | B                                                                | D      | E |                   | G                                  | н |                                     |            | K. |             | M | N                                    |
|----------------|-------------|------------------------------------------------------------------|--------|---|-------------------|------------------------------------|---|-------------------------------------|------------|----|-------------|---|--------------------------------------|
|                |             | Record ID Transactic LocalReco Reporting SchoolAtt Academic SSID |        |   |                   |                                    |   | FirstName LastName BirthDate Gender |            |    |             |   | LocalStudi ELASStatu ELASStarti prin |
| $\overline{2}$ | <b>SELA</b> | A                                                                | 123456 |   |                   | 1234567 2013-2014 123456789 Ariel  |   | <b>Student</b>                      | 19990419 M |    | 12345678 EO |   | 19000101                             |
| 3              | <b>SELA</b> | А                                                                | 123456 |   |                   | 1234567 2013-2014 234567890 Brian  |   | Student                             | 19990528 M |    | 23456789 EO |   | 19000101                             |
| $\overline{4}$ | <b>SELA</b> | А                                                                | 123456 |   | 1234567 2013-2014 | 345678901 Carmindy Student         |   |                                     | 19980529 M |    | 34567890 EO |   | 19000101                             |
| 5.             | <b>SELA</b> | А                                                                | 123456 |   |                   | 1234567 2013-2014 456789012 Dylan  |   | <b>Student</b>                      | 19990418 F |    | 45678901 EO |   | 19000101                             |
| 6              | <b>SELA</b> | А                                                                | 123456 |   |                   | 1234567 2013-2014 567890123 Elenor |   | Student                             | 19980828 M |    | 56789012 EO |   | 19000101                             |
|                | <b>SELA</b> | A                                                                | 123456 |   | 1234567 2013-2014 | 678901234 Fritz                    |   | <b>Student</b>                      | 19990409 F |    | 67890123 EO |   | 19000101                             |
| 8              | <b>SELA</b> | А                                                                | 123456 |   | 1234567 2013-2014 | 789012345 Ginger                   |   | <b>Student</b>                      | 19990222 F |    | 78901234 EO |   | 19000101                             |
| 9              | <b>SELA</b> | A                                                                | 123456 |   | 1234567 2013-2014 | 890123456 Henry                    |   | <b>Student</b>                      | 19981115 M |    | 89012345 EO |   | 19000101                             |
|                | 10 SELA     | А                                                                | 123456 |   |                   | 1234567 2013-2014 901234567 Isabel |   | <b>Student</b>                      | 19981012 F |    | 90123456 EO |   | 19000101                             |
|                | 11 SELA     | А                                                                | 123456 |   |                   | 1234567 2013-2014 987654321 James  |   | <b>Student</b>                      | 19980218 F |    | 98765432 EO |   | 19000101                             |
|                |             |                                                                  |        |   |                   |                                    |   |                                     |            |    |             |   |                                      |

SELA Extract, CSV Format

# **Report Layout**

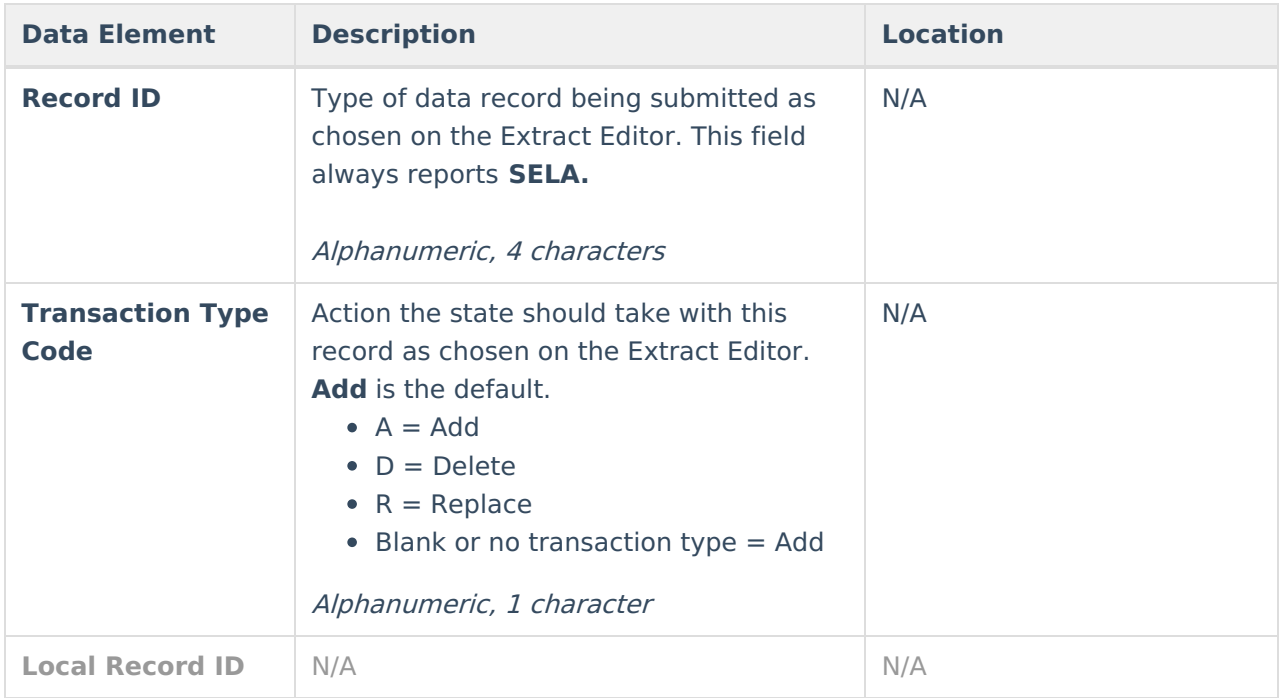

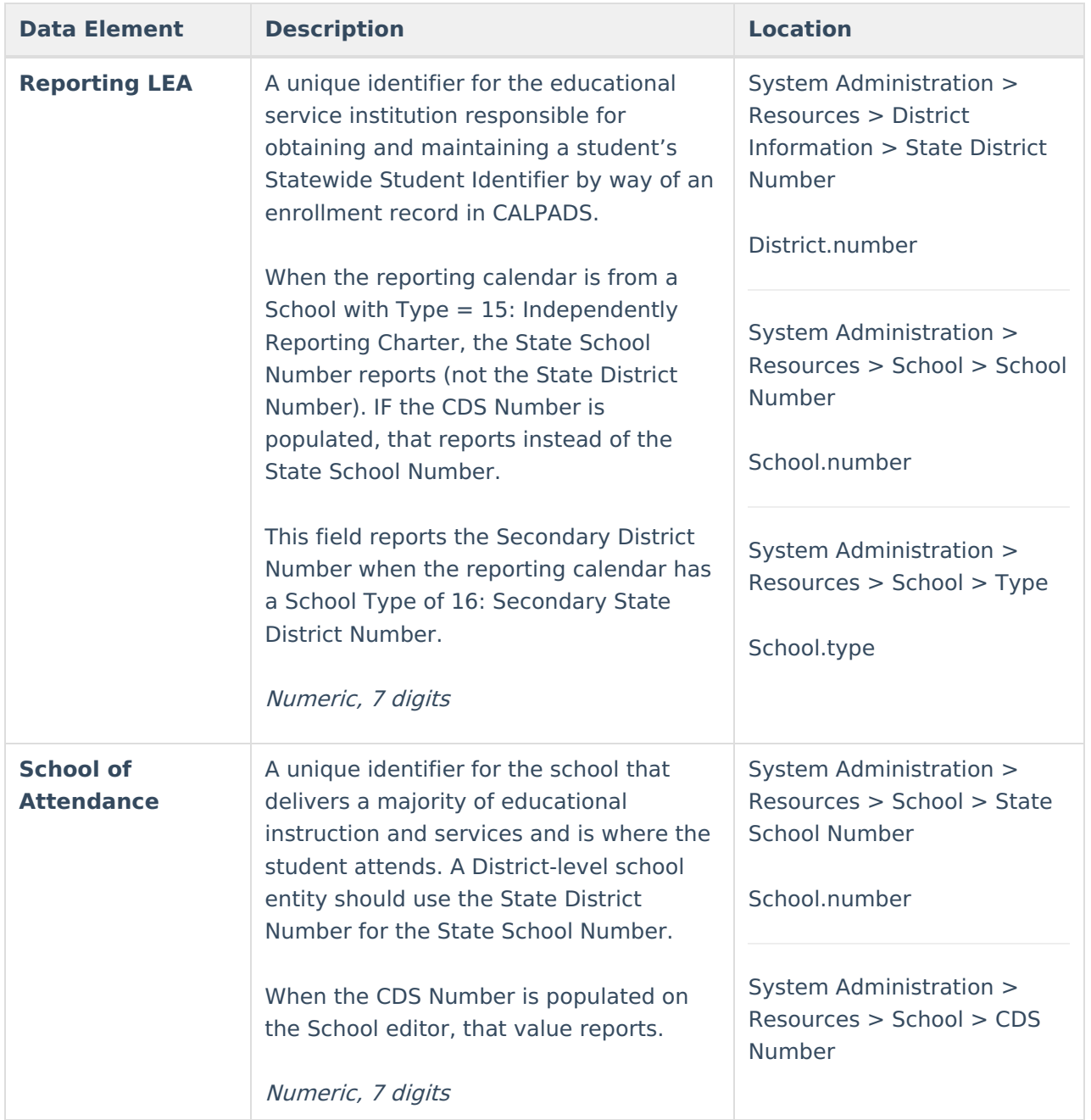

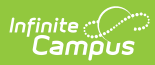

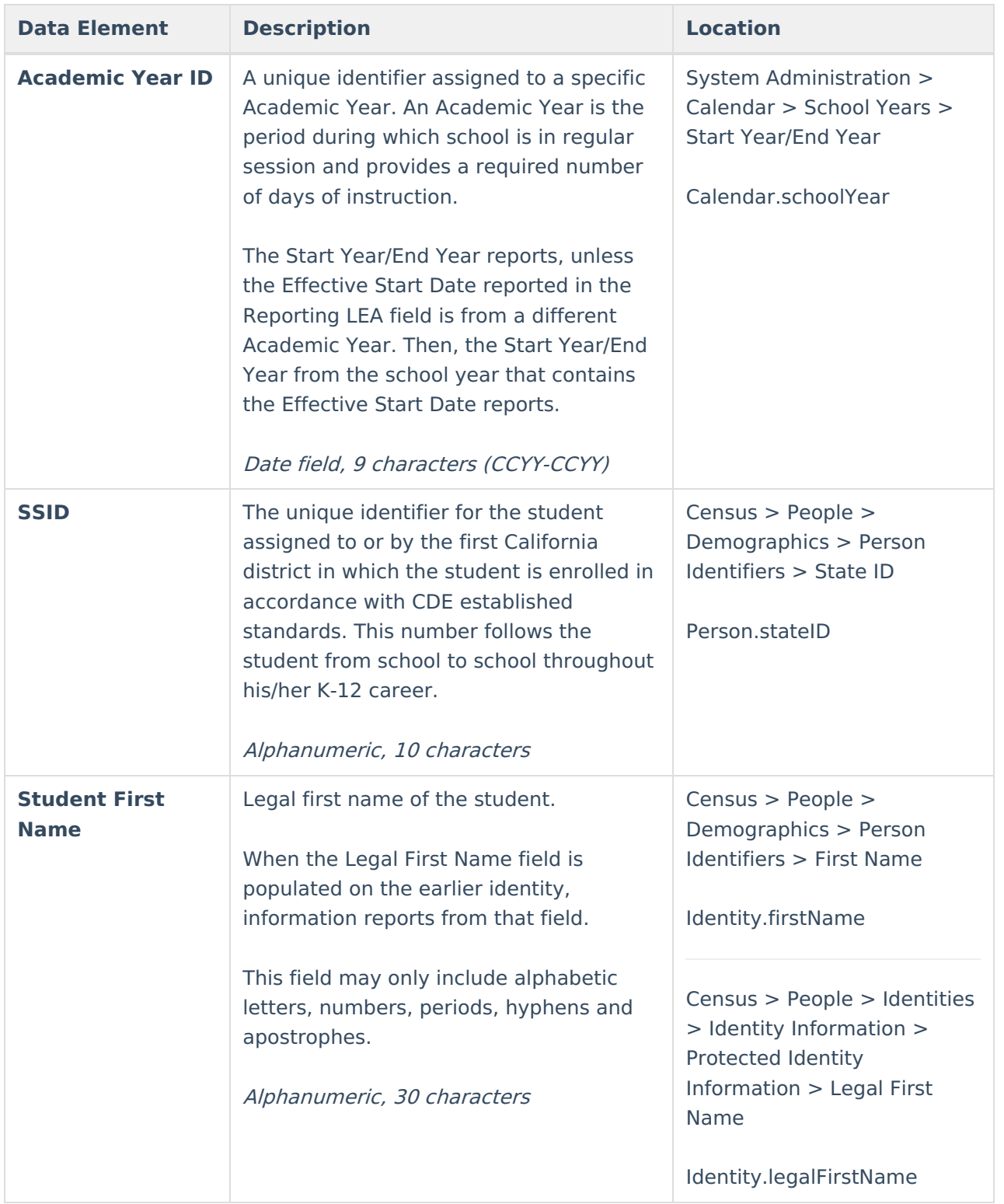

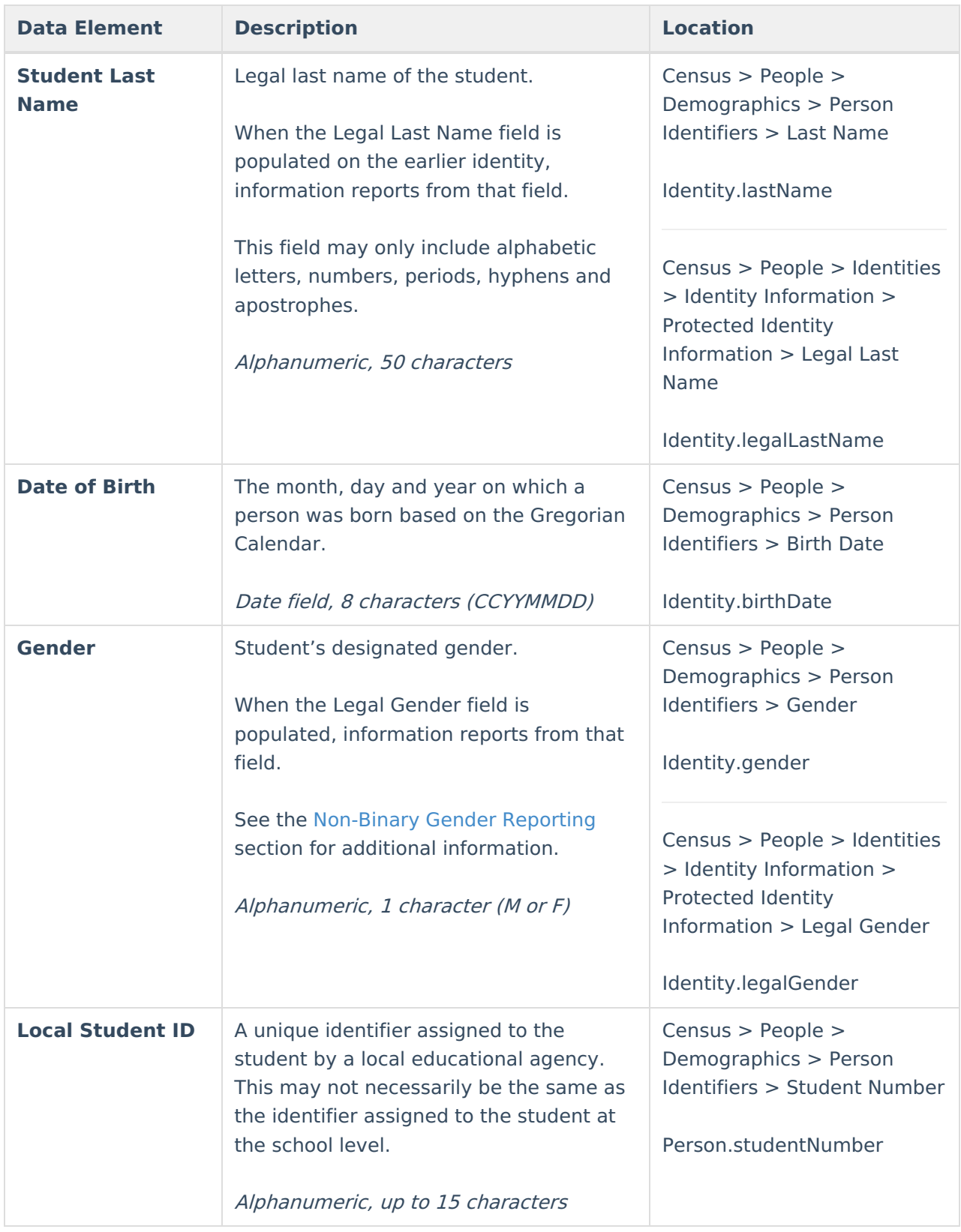

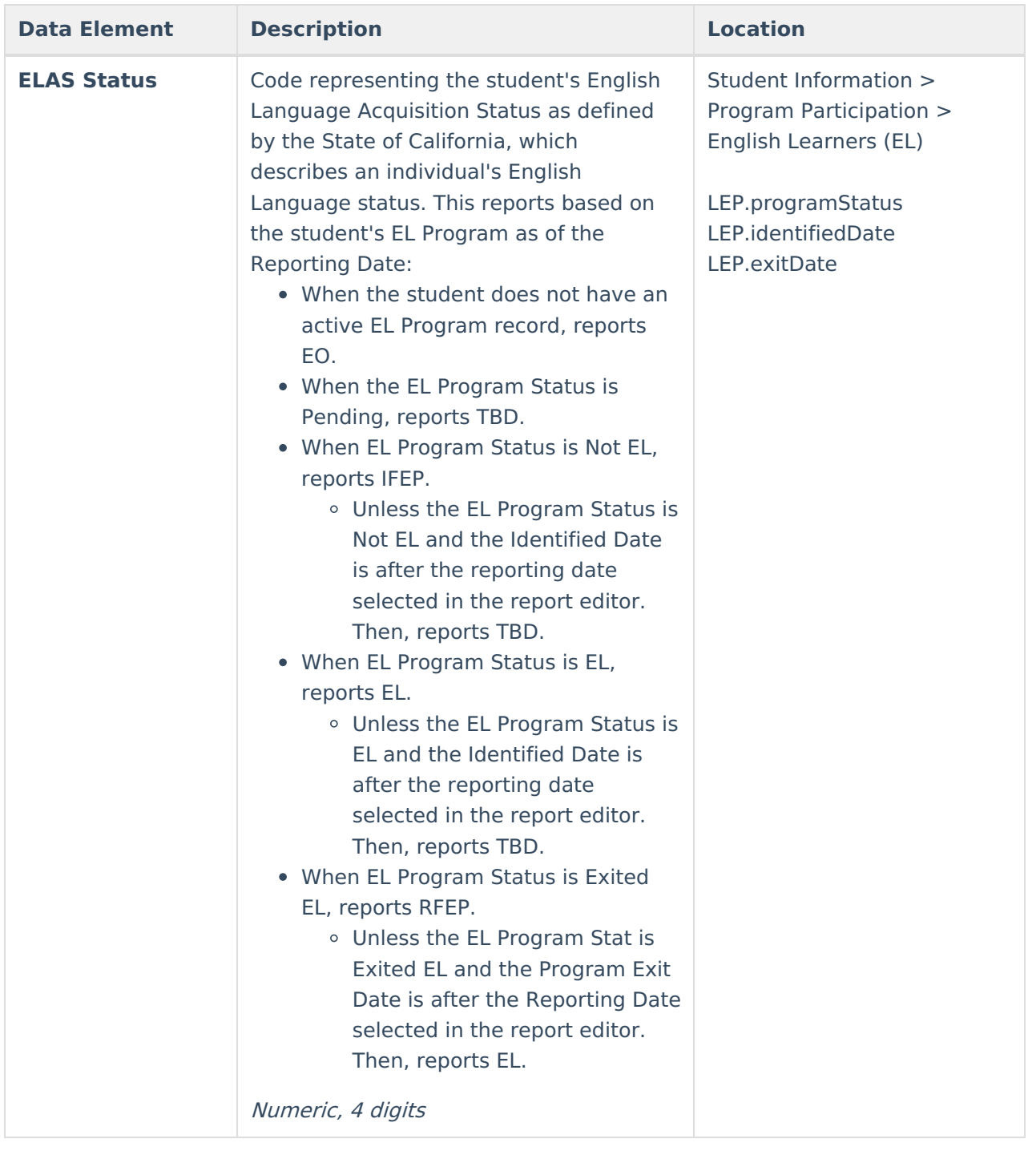

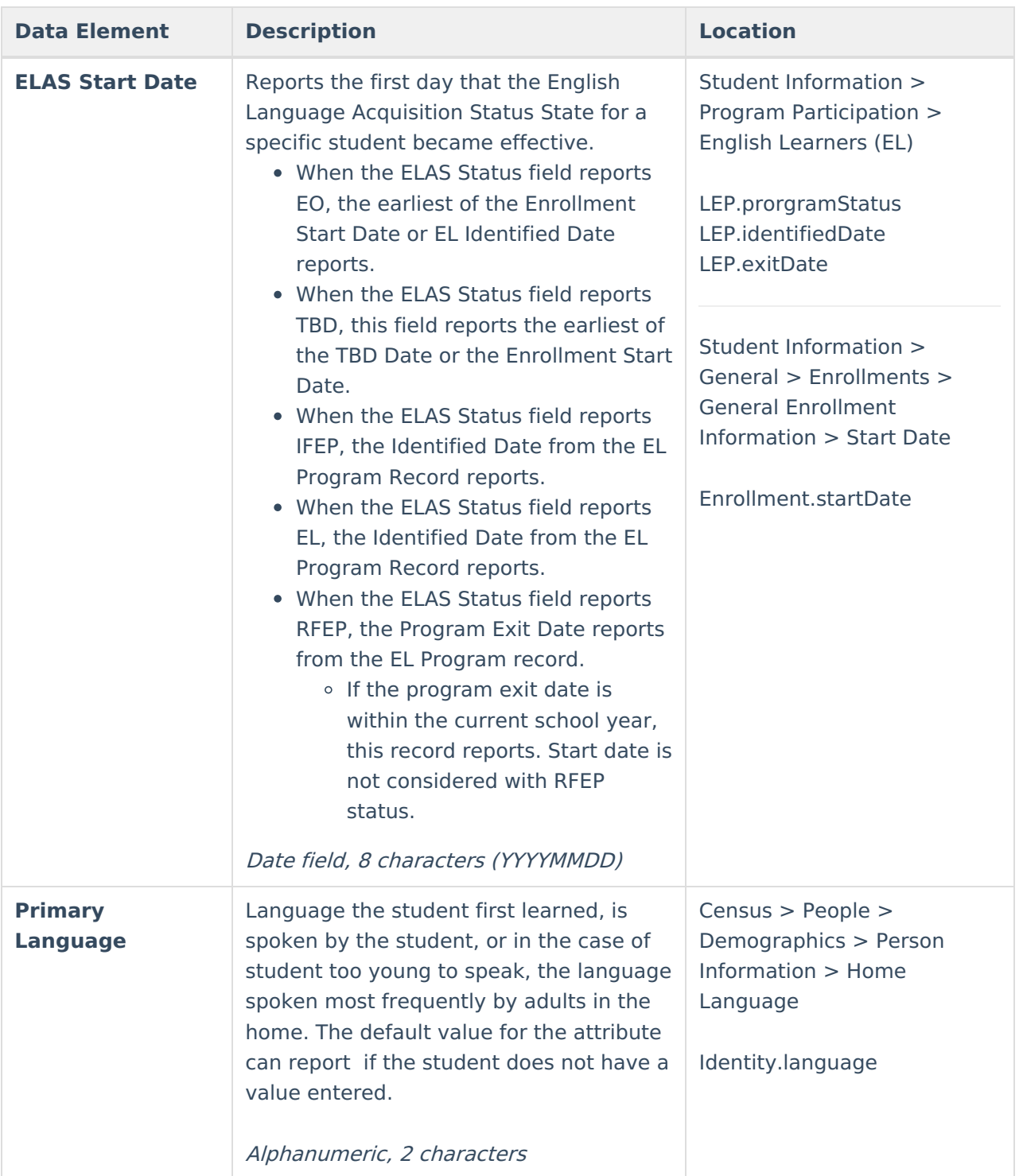